The National Academies of  $SCIENCES \cdot ENGINEERING \cdot MEDICINE$ 

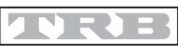

**TRANSPORTATION RESEARCH BOARD** 

## TRANSPORTATION RESEARCH BOARD

# Learning about and Using the Research in Progress (RIP)<br>Database

Janet Daly Indexing Manager August 16, 2016

# **Objectives**

At today's webinar, you will learn to:

- distinguish between the TRID and RIP Databases
- locate records in the RIP Database
- subscribe to receive e-mail notification of new RIP records in specific subject areas
- export records
- enter a new project record into the RIP Database
- update or delete an existing record from your organization

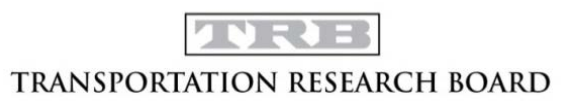

## TRID—The TRIS and ITRD Database

What is TRID?

- Combines records from TRB's TRIS Database and OECD's ITRD Database
- Available free of charge on TRB's website at http://trid.trb.org
- Largest bibliographic database for transportation research
- Contains more than 1.1 million records of published research
- Covers all modes and disciplines of transportation
- More than 220,000 records contain links to full-text
- About 1.35 million unique visitors from 237 countries last year

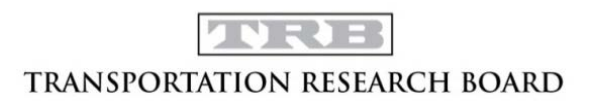

## Submitting Reports to TRID

- Research reports only
	- o Not websites, newsletters, press releases etc.
- Users do not have access to enter/edit records in TRID.
- Users can submit publications for inclusion in TRID
	- o Form on TRID website trid.trb.org/submit.aspx
	- o Email electronic copy as attachment, or a link to the report to [tris-trb@nas.edu](mailto:tris-trb@nas.edu)
- Records for publications are indexed and abstracted by professional indexers

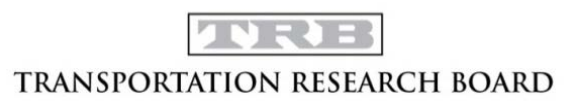

## Research in Progress (RIP) Database

### What is RIP?

- Contains 14,000+ records of current or recently completed transportation research projects
- Most are projects funded by Federal and State DOTs.
- Includes university transportation research projects
- The RIP Database is copied into TRID so they can be searched via one interface.

## Why Use RIP?

- Prevent duplication of research
- Connect researchers working on similar projects
- Identify experts for panels or committees
- Highlight research being done by your agency
- Required under UTC contracts and USDOT Public Access Plan requirements for federally funded projects

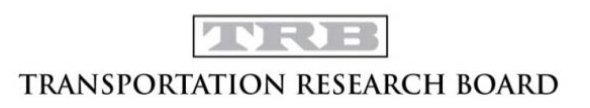

## Adding Project Records to RIP

- State DOTs, US DOT, UTCs can enter projects
	- Need login credentials
- Source Agency
	- Determines ownership of record
	- Automatically entered based on login
- Enter individual project records on data entry form or submit an electronic file of projects—batch mode submittal
- All project records are reviewed by professional indexers, who add Transportation Research Thesaurus (TRT) terms.
- Delete project record in RIP once the final report is available in TRID.

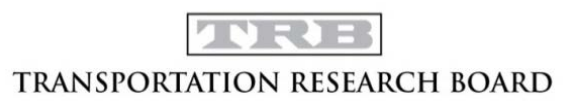

The following slides are screenshots of the information covered in the live demonstration portion of the webinar.

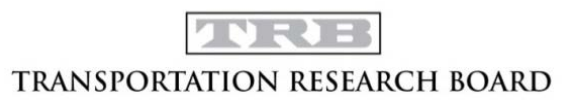

## RIP Database Demonstration

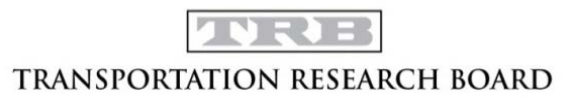

### RIP Homepage (rip.trb.org)

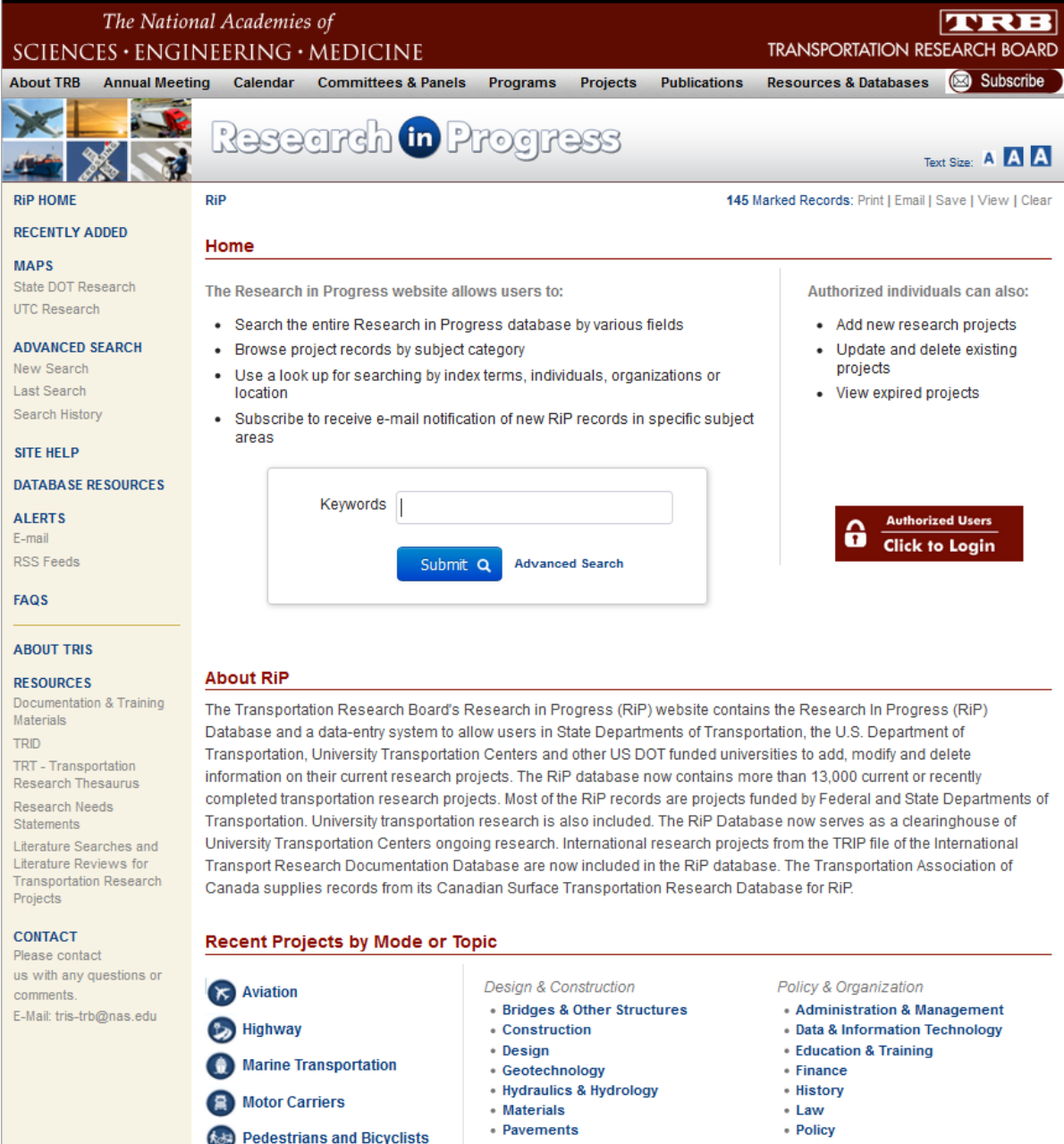

### My Records Page

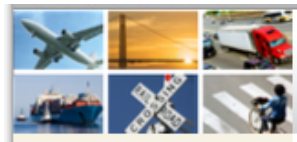

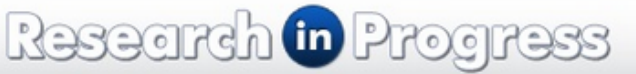

**LiveFdit HOME** 

My Records My Profile Data Entry Instructions

**Import Projects** 

#### **REPORTS**

**Expired Projects** 

#### **SEARCH TRID**

#### **ABOUT TRID**

#### **RESOURCES**

**TRID Coverage** 

**TRID Serials** 

**Transportation Research** Board

TRB Research in Progress

TRT - Transportation **Research Thesaurus** 

International Transport Research Documentation  $(TRD)$ 

Literature Searches and Literature Reviews for **Transportation Research** Projects

#### **CONTACT**

Questions or comments? E-Mail: tris-trb@nas.edu

Welcome to the new interface for Research in Progress (RiP) data entry!

The new interface streamlines the process of entering and updating your project records. Although it looks different, the functionality and process are very similar to the former interface and thus we expect that users will easily transition to the new interface.

A demonstration on how to use the new RiP interface is available here.

#### **LiveEdit Home**

 $RIP > I$  ive Edit > Index

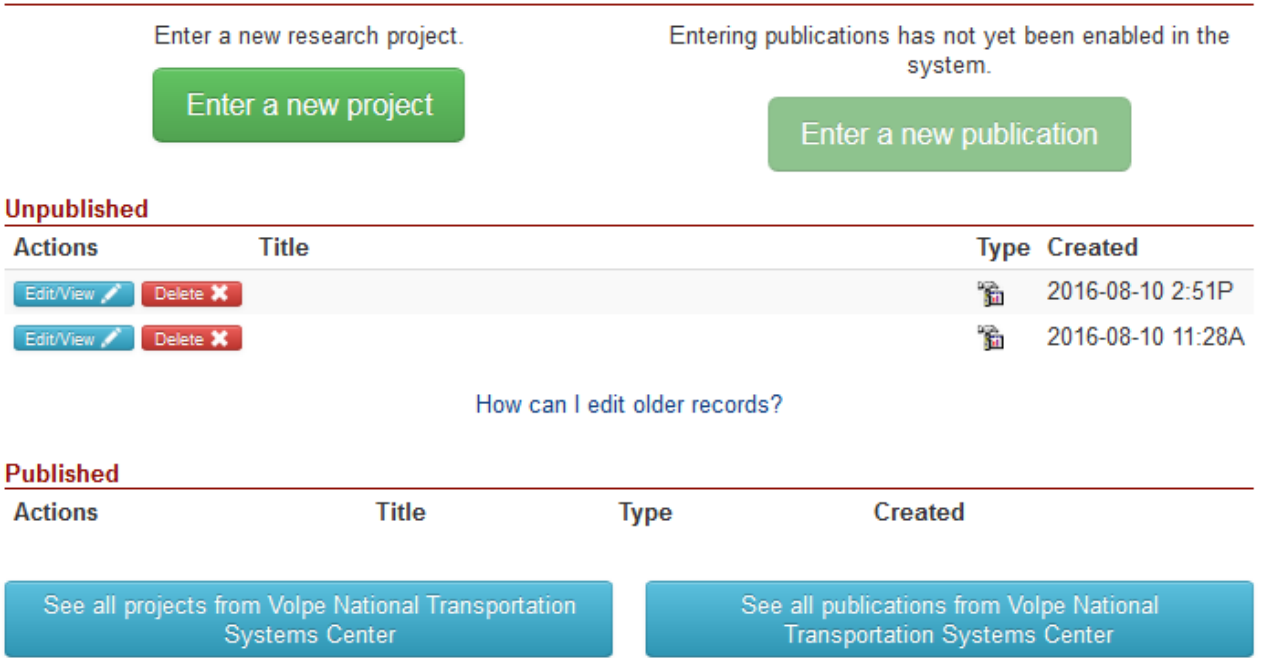

Susan\_Dresley: Log off | My Profile | Change Password

### Data Entry, 1

#### RiP > LiveEdit > LiveEdit

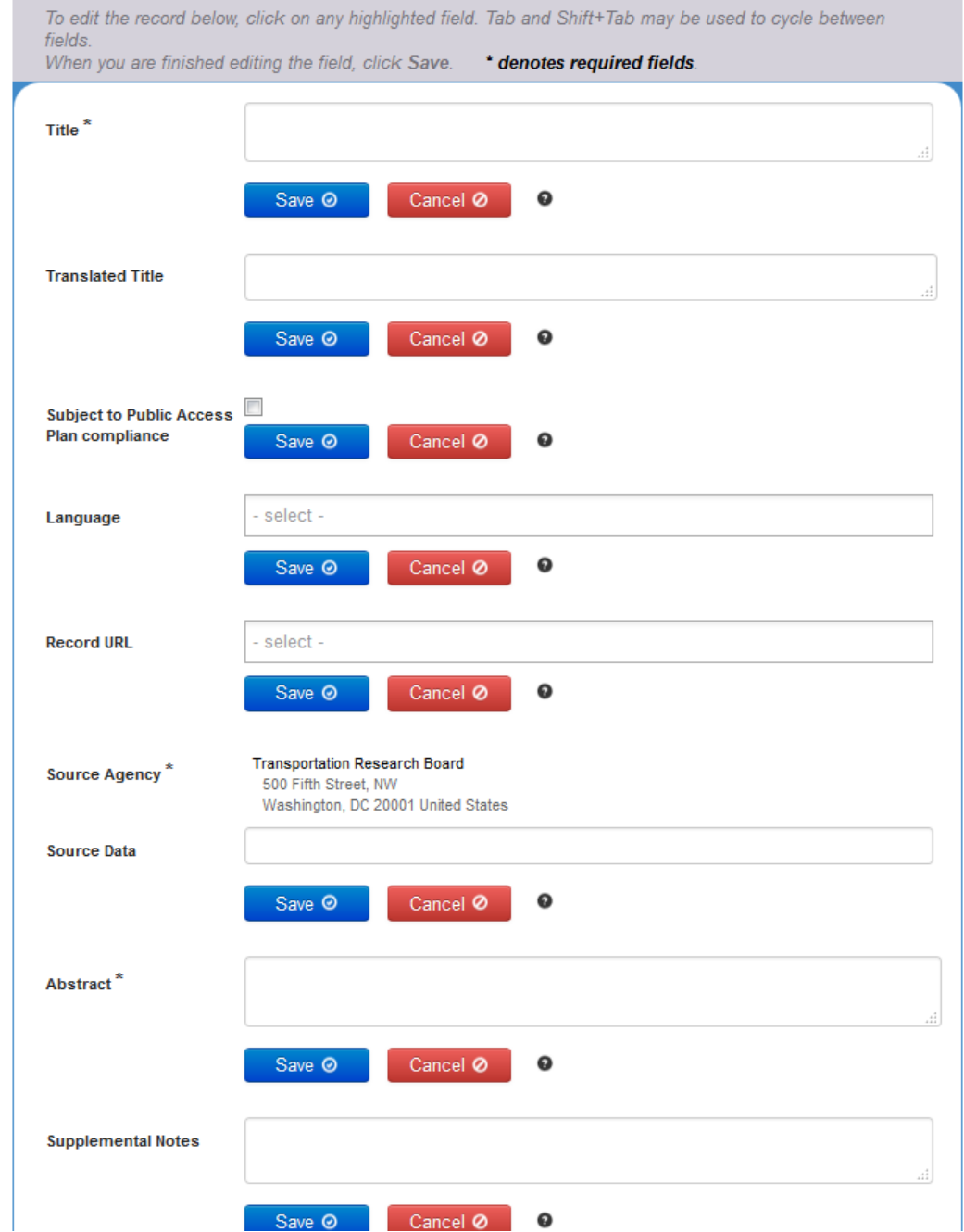

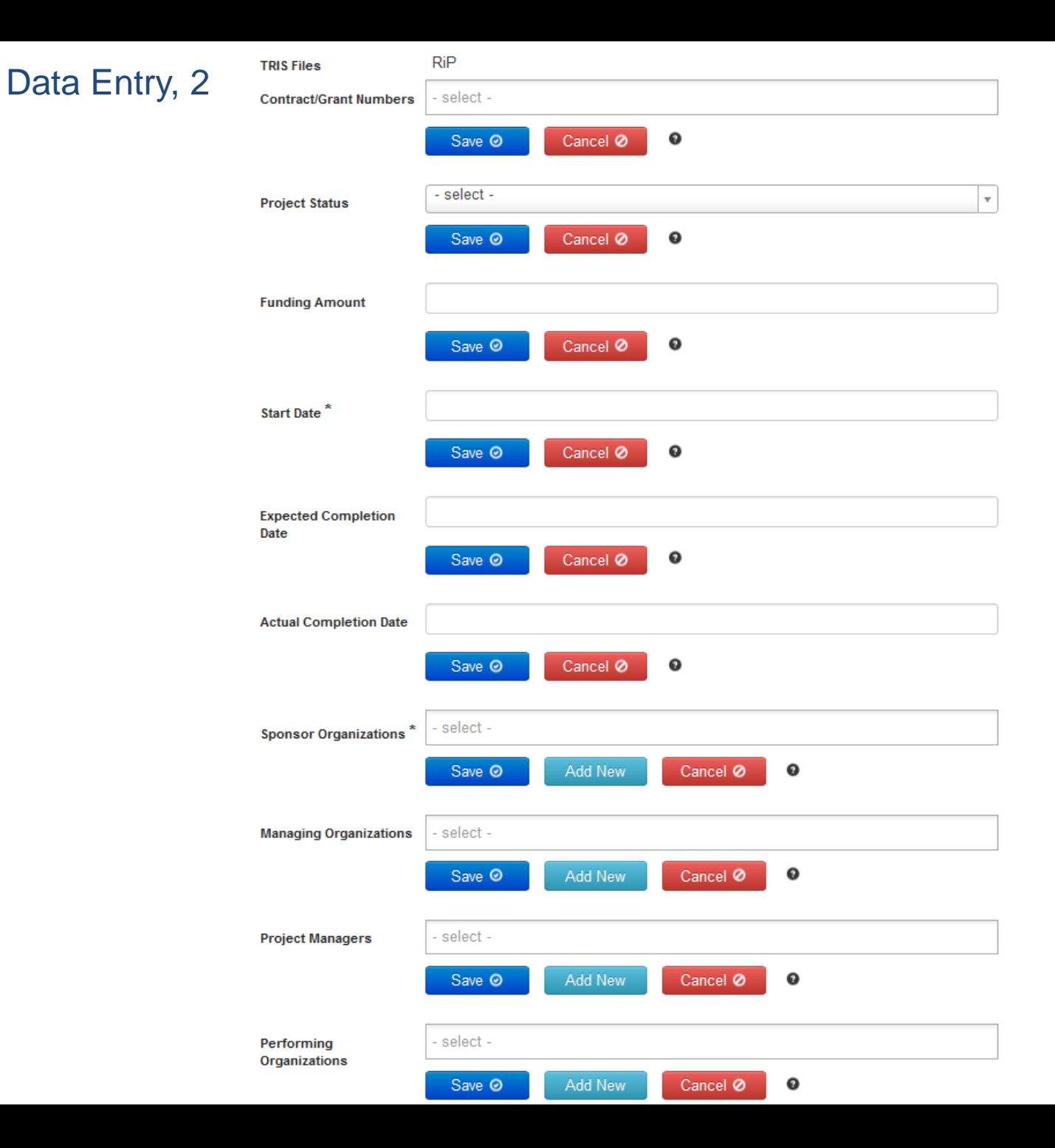

#### - select -**Managing Organizations**  $\mathbf \Theta$ Save <sup>O</sup> Add New Cancel Ø **Project Managers** - select - $\mathbf{o}$ Save <sup>O</sup> Add New Cancel Ø select -Performing Organizations Add New Cancel Ø  $\mathbf 0$ Save <sup>O</sup> select -**Principal Investigators** Cancel Ø  $\mathbf \Theta$ Save <sup>O</sup> Add New **USDOT Program** - select - $\mathbf{o}$ Add New Cancel Ø Save <sup>O</sup> **USDOT Sub-Program** select -Cancel Ø  $\mathbf{o}$ Save <sup>O</sup> - select -**Index Terms** Cancel Ø  $\mathbf 0$ Save <sup>O</sup> - select -Subject Areas\*  $\mathbf{o}$ Cancel Ø Save <sup>O</sup> Save All / Publish @ Delete m

Data Entry, 3

### RIP Sample Record

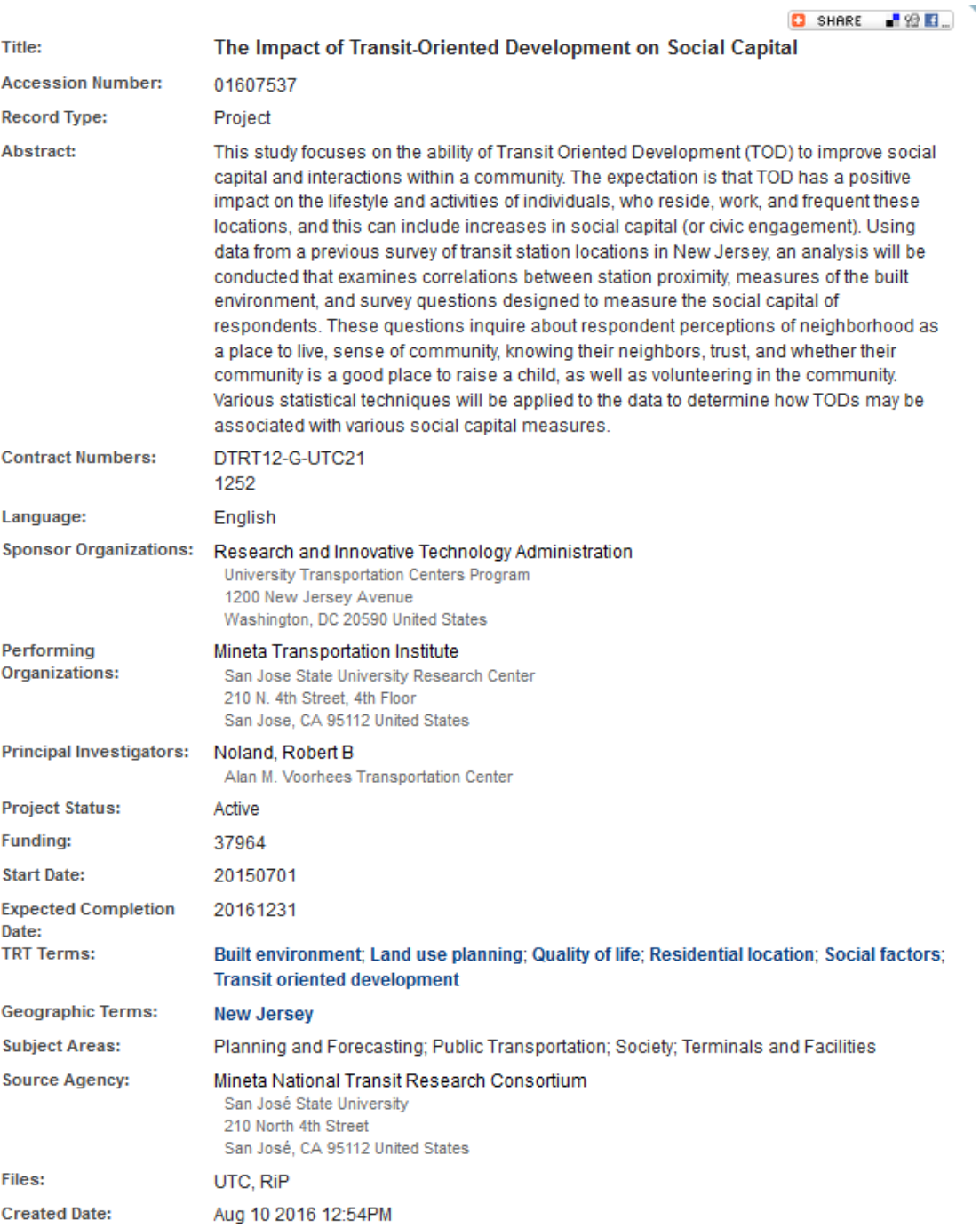